## **TaskNAV task/declaration exports to EW model D loggers – the basics**

- **.. (Edition 3 .. 07 August, 2011)**
- 1. **How to export a 'fixed course' task that is already on display in the TN map window (with or without concurrent changes to the pilot/glider details):**

Follow the menu and options dialogue sequence illustrated below..

… Either select **export** from the "Files" menu:

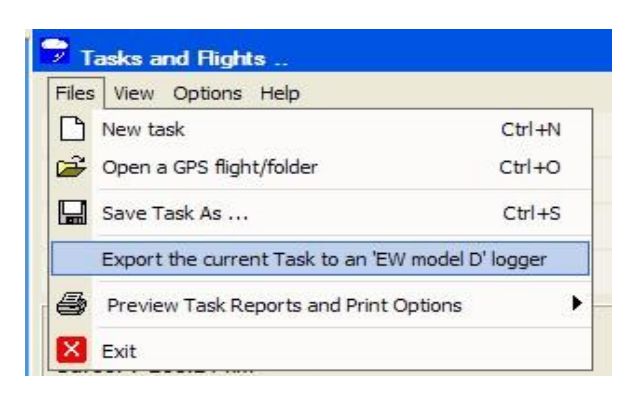

… Or select **export** from the graphics environment 'popup' menu …

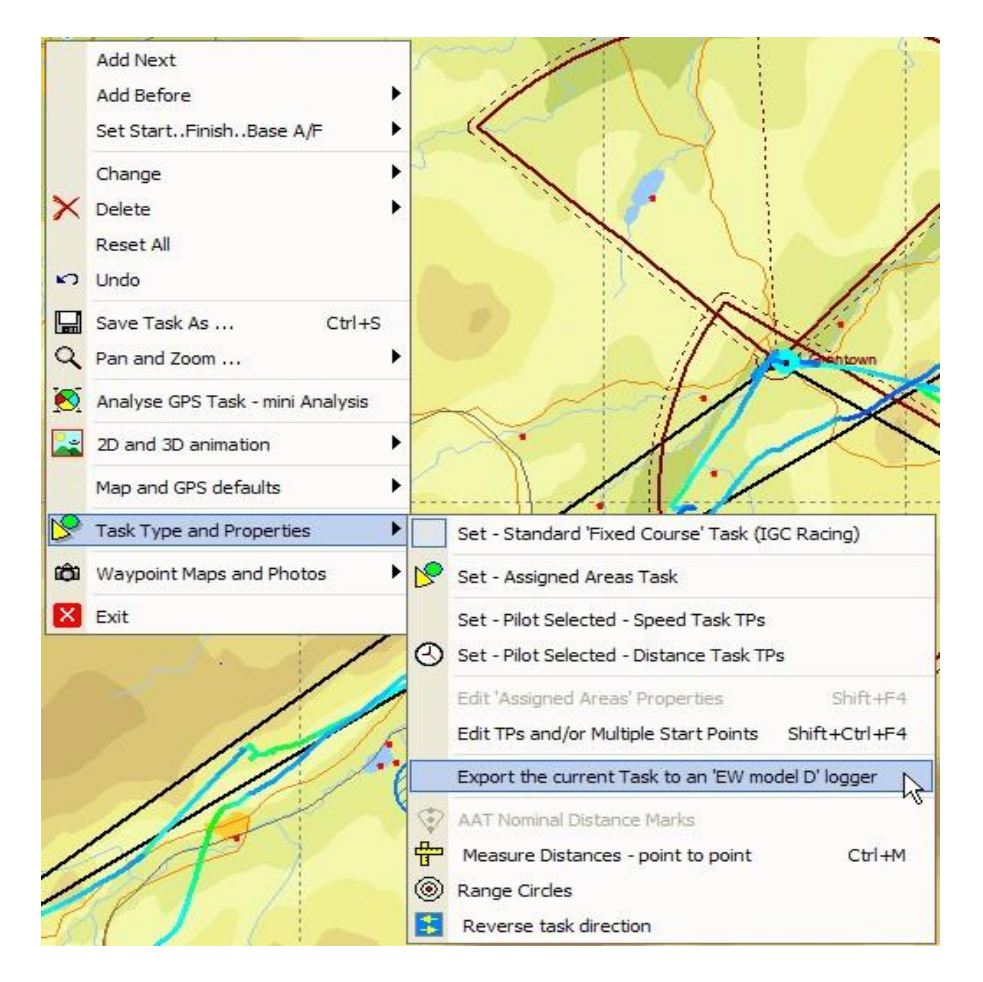

… **Selecting** the **'Export …'** menu item brings up the "**Options**" dialogue:

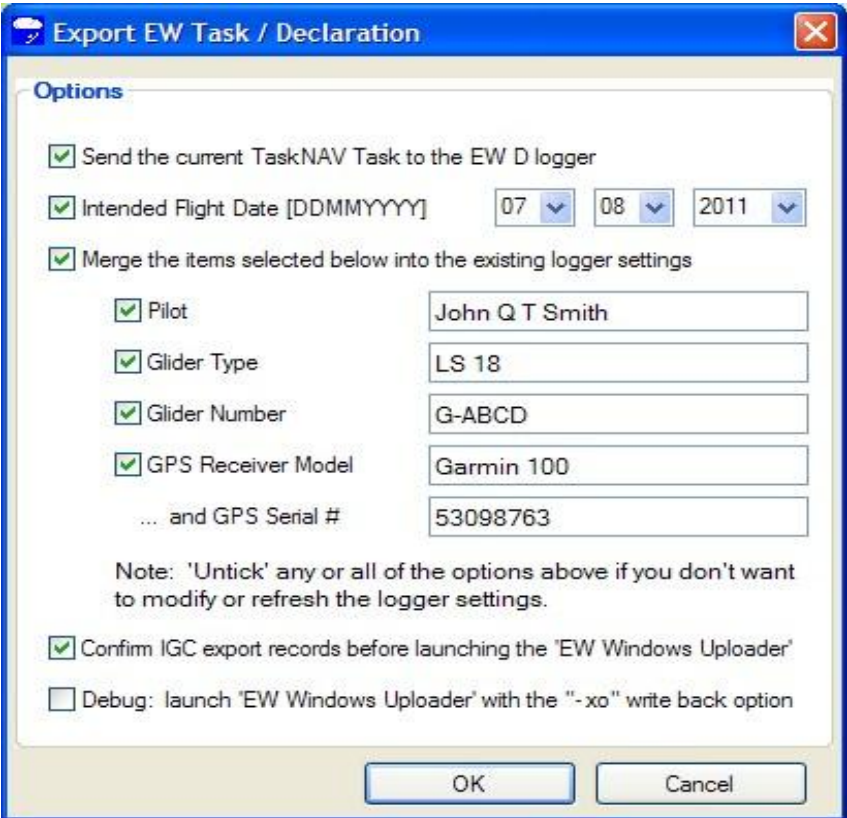

… **display** of the message box below is optional (see the **'Confirm IGC ...'** option above)

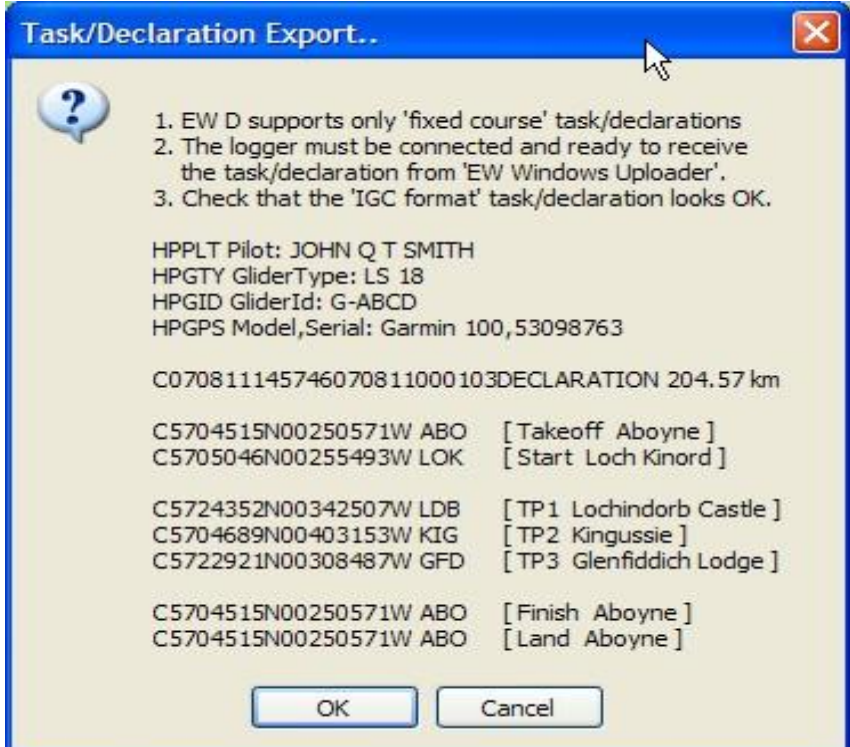

2. The task for export is already on display in the TN map window and can be visually confirmed in all respects, however, if you want to review the IGC format export data before it is sent to the EW Windows Uploader (**EWWU**), you can request display (in the "Options" dialogue) of the confirmation message box so that export data can be confirmed or cancelled, at the user's discretion.

**Note:** the bracketed **[ .. ]** text in the confirmation message box is for user information only and is not sent to EWWU. To confirm the task, click **OK** and EWWU will be launched. All interactions are then performed with EWWU – the EW Windows Uploader version 1019A – else click **Cancel.**

## **EW Windows Uploader .. HELP** can be found at:

<http://edavies.me.uk/ew/ew-windows-uploader/0523X/Help/D-settings.html> and ..

<http://edavies.me.uk/>

[ed@edavies.me.uk](mailto:ed@edavies.me.uk) e-mail: **Ed Davies**, the EWWU author.

## 3. **How to import (and re-export) a 'fixed-course' logger task from an existing IGC file**

As is well known, TN can *import* a 'logger' task from an existing IGC file. When the task is on display in TN, it can then be exported to an EW-D logger, connected to the PC, 'as-is' or with amendments.

Using TN to perform the import/re-export function has several advantages in that the user can visually validate the imported logger task and – if necessary - edit it graphically before invoking the **export** facility. This avoids the need to run **EWWU** stand-alone - from the Windows command line – with lots of potentially error-prone 'DOS' style typing of the IGC path and filename information, plus of course, obscure **EWWU** command-line switches.

## Reminder: the TN **Import/Export procedure is as follows:**

- a. If the required .IGC file isn't in the current 'flights' folder, browse/select the IGC file/folder using the TN  $\mathbb{E}$  'Open' dialogue
- b. Do a mouse RIGHT click anywhere on the filename grid row (in TN) ..
- c. If the .IGC file has a valid logger task, the details will show in the popup task selection window and the "**Logger Task**" button will be enabled.
- d. Click "Logger Task" and TN will **import** and display the task in the TN map window.
- e. At this point, the user has the option of editing the logger task –if necessary using the standard facilities of the TN graphics editor..
- f. **Export** the task to the EW-D logger.

Any questions or feedback, please contact:

[DJR@tasknav.com](mailto:DJR@tasknav.com) [www.tasknav.com](http://www.tasknav.com/)

**David Robertson Tel: 01753 643534**